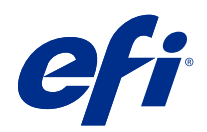

# Fiery XF 7.1 Snelstartgids

© 2019 Electronics For Imaging, Inc. De informatie in deze publicatie wordt beschermd volgens de Kennisgevingen voor dit product.

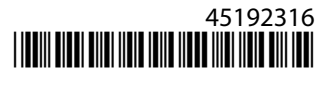

## Inhoud

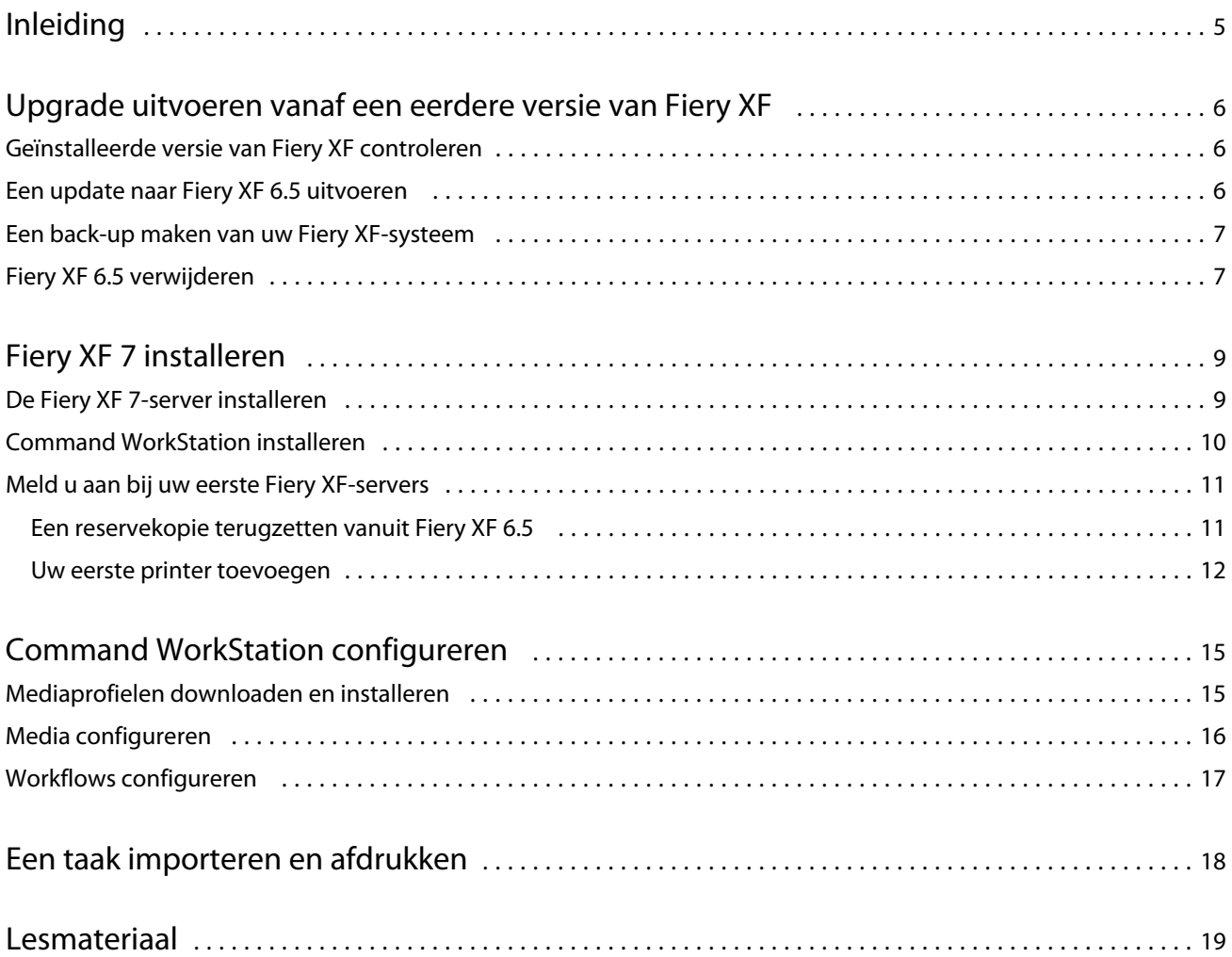

Fiery XF 7.1 Snelstartgids  $\overline{4}$ Inhoud

## <span id="page-4-0"></span>Inleiding

In dit document wordt beschreven hoe u kunt upgraden naar Fiery XF 7 vanaf eerdere programmaversies. Ook wordt uitgelegd hoe u uw Fiery XF 7-softwarepakket kunt installeren en activeren, verbinding kunt maken met een Fiery XF-servers en de software kunt configureren om het afdrukken met een minimum aan instellingen te starten.

#### **Opmerking:**

Als u momenteel Fiery XF 6.5 gebruikt, kunt u direct een upgrade naar versie 7 uitvoeren. Voor eerdere versies van Fiery XF moet u eerst een update naar 6.5 uitvoeren. Als u een oudere Fiery XF-versie dan 6.4 gebruikt, wordt een upgrade niet aanbevolen.

Dit document is ontworpen om u zo snel mogelijk aan de slag te helpen met uw nieuwe software. Voor gedetailleerdere informatie over alle beschikbare tools en functies van Fiery Command WorkStation raadpleegt u de *online Help*, die u kunt downloaden vanaf [de EFI-website](http://help.efi.com/index/index.html) of openen vanuit het menu Help wanneer u de installatie hebt voltooid.

## <span id="page-5-0"></span>Upgrade uitvoeren vanaf een eerdere versie van Fiery XF

Als u momenteel de Fiery XF-server gebruikt op een Windows-computer, kunt u een upgrade naar versie 7 uitvoeren.

De volgende stappen zijn vereist ter voorbereiding op de upgrade:

- **•** Fiery XF 6.4 naar versie 6.5 bijwerken (indien van toepassing)
- **•** Een back-up maken van uw Fiery XF 6.5-systeem
- **•** Fiery XF 6.5 verwijderen

Bekijk nu [hier](http://fiery.efi.com/system101-7) de video.

## Geïnstalleerde versie van Fiery XF controleren

Als de Fiery XF-server en -client op dezelfde Windows-computer zijn geïnstalleerd, kunt u controleren welke versie van Fiery XF is geïnstalleerd.

Een programma-upgrade wordt alleen aanbevolen voor Fiery XF versie 6.4 en 6.5.

**•** Klik met de rechtermuisknop op Fiery XF Control en klik op Licentie weergeven.

Er wordt een lijst met momenteel geïnstalleerde updates weergegeven op het tabblad Update-informatie.

Als u Fiery XF 6.4 gebruikt, moet u eerst een update naar versie 6.5 uitvoeren.

### Een update naar Fiery XF 6.5 uitvoeren

U kunt de Fiery XF 6.4-software bijwerken naar versie 6.5. De Fiery XF-servers moet op een Windows-computer met internettoegang zijn geïnstalleerd. Externe Fiery XF-clients worden bijgewerkt de volgende keer dat ze zich aanmelden bij de Fiery XF-servers.

Zorg dat u de vooraf geactiveerde licentie voor Fiery XF 6.5 hebt gedownload via de wizard Activering. U kunt de wizard Activering starten door met de rechtermuisknop op Fiery XF Control te klikken en vervolgens op Fiery XF activeren te klikken.

- **1** Sluit alle Fiery XF-programma's af.
- **2** Klik met de rechtermuisknop op Fiery XF Controlen klik op Fiery XF online bijwerken.
- <span id="page-6-0"></span>**3** Klik op Volgende.
- **4** Schakel het selectievakje van de gewenste update in en klik op Volgende.

Updates moeten een voor een worden geïnstalleerd. Als er meerdere updates beschikbaar zijn, moet u eerst de oudste update installeren.

- **5** Volg de instructies op het scherm om de updatebestanden te downloaden en om de installatie te voltooien.
- **6** Start de Fiery XF-servers opnieuw op en herhaal de procedure totdat alle beschikbare updates zijn geïnstalleerd.
- **7** Start de computer opnieuw op als dit wordt gevraagd.

U kunt nu een back-up maken van uw Fiery XF-systeem.

### Een back-up maken van uw Fiery XF-systeem

U kunt een reservekopie maken van het huidige Fiery XF-systeem en deze terugzetten in Fiery XF 7. Het herstellen van een back-up is de eenvoudigste manier om uw nieuwe software te configureren.

In een systeemback-up wordt het volgende opgeslagen:

- **•** De Fiery XF-serverconfiguratie
- **•** Alle gebruikersinstellingen
- **•** Alle workflowinstellingen, waaronder voorkeuzen, EPL-linearisatiebestanden, steunkleurtabellen en profielen
- **•** De printerconfiguratie (exclusief het IP-adres van de printer)
- **1** In System Manager: Klik op Bestand > Reservekopie maken.
- **2** Schakel de selectievakjes in voor de items waarvan u een reservekopie wilt maken.
- **3** Zorg dat het bureaublad is gedefinieerd als de locatie voor de back-up.

Door het bureaublad te selecteren, zorgt u ervoor dat het reservekopiebestand niet wordt verwijderd wanneer u uw huidige versie van Fiery XF verwijdert.

**4** Klik op Opslaan.

U kunt Fiery XF 6.5 nu verwijderen.

### Fiery XF 6.5 verwijderen

U kunt Fiery XF versie 6.5 en 7 niet tegelijkertijd uitvoeren op dezelfde computer. U moet Fiery XF 6.5 verwijderen voordat u uw nieuwe software installeert.

Zorg dat u een back-up van het systeem hebt gemaakt voordat u Fiery XF 6.5 verwijdert.

- **1** Ga naar Configuratiescherm > Programma's > Programma's en onderdelen.
- **2** Klik in de lijst met geïnstalleerde programma's met de rechtermuisknop op Fiery XF en klik op Verwijderen.

7

8

- **3** Klik op Ja om te bevestigen dat u de geselecteerde toepassing en alle bijbehorende functies volledig wilt verwijderen.
- **4** Start de computer opnieuw op om de procedure te voltooien.

U kunt Fiery XF 7 nu installeren.

## <span id="page-8-0"></span>Fiery XF 7 installeren

Het Fiery XF 7-pakket wordt geleverd als download in de sectie Support & Downloads > Downloads op de EFIwebsite. Het is ook beschikbaar op dvd bij uw gecertificeerde EFI-dealer.

Fiery XF 7 bestaat uit twee afzonderlijke softwareonderdelen:

**•** De Fiery XF-servercomponent

**Opmerking:** U moet de Fiery XF-servercomponent installeren op een 64-bits computer en de computer moet internettoegang hebben.

**•** De Fiery Command WorkStation-clientcomponent (voor Windows en Macintosh)

U kunt beide onderdelen op één computer installeren of u kunt de Fiery XF-server installeren op één computer, en Command WorkStation op een andere computer.

De volgende stappen zijn vereist:

- **•** De Fiery XF-server installeren
- **•** Een Fiery XF 7-licentie activeren of een licentie van Fiery XF 6.5 migreren

#### **Opmerking:**

Fiery XF 7 is softwarematig beveiligd is en vereist geen dongle. U kunt een dongle-beveiligde Fiery XF-licentie voor gebruik met versie 7 migreren.

- **•** Command WorkStation installeren
- **•** Uw printer en workflows configureren of een Fiery XF back-up terugzetten (indien beschikbaar)

Bekijk nu [hier](http://fiery.efi.com/system101-3) de video.

## De Fiery XF 7-server installeren

U kunt de Fiery XF 7-server installeren vanuit een download of vanaf de dvd met Fiery XF 7 Server.

Voordat u begint:

**•** Zorg ervoor dat u de LAC (License Activation Code) hebt. U hebt de LAC ontvangen in een e-mail. De LAC is vereist om de software te activeren.

**Opmerking:** U hebt geen LAC nodig als u een upgrade uitvoert vanaf Fiery XF 6.5. Tijdens het migratieproces wordt de LAC via de gebruikersinterface aangeboden.

**•** Deactiveer alle scanners.

- <span id="page-9-0"></span>**1** Voer een van de volgende stappen uit op een Windows-computer:
	- **•** Installeren vanuit een download: Dubbelklik op het iso-bestand voor de servercomponent.
	- **•** Installeren vanaf een dvd: Plaats de dvd Fiery XF 7 Server in het dvd-station.
- **2** Klik op Setup.exe.
- **3** Volg de instructies op het scherm tot het venster Licentie activeren in uw browser wordt geopend.
- **4** Kies een van de volgende mogelijkheden:
	- **•** Als u een nieuwe gebruiker bent, activeert u de LAC: Klik op Activeren en volg de instructies op het scherm.
	- **•** Als u een bestaande gebruiker bent en wilt migreren van versie Fiery XF 6.5 naar versie 7: Klik op Migreren. Sluit vervolgens de USB-dongle aan en volg de instructies op het scherm.

#### **Opmerking:**

Migratie is alleen mogelijk als u een geldige SMSA of ESP hebt. Als uw SMSA of contract is verlopen, wordt er een bericht weergegeven waarin u wordt gevraagd uw contract te verlengen voordat u kunt upgraden naar Fiery XF 7.

Bekijk [hier](http://fiery.efi.com/system101-4) de video.

- **5** Klik op Voltooien en sluit uw browser.
- **6** Selecteer Ja, ik wil mijn computer nu opnieuw startenen klik vervolgens op Voltooien.

Het pictogram Fiery Server Control wordt weergegeven op de taakbalk. Wanneer u met de rechtermuisknop klikt op Fiery Server Control, staan in het snelmenu items om de Fiery-servers te starten en media te downloaden.

U kunt Command WorkStation nu installeren.

### Command WorkStation installeren

U kunt Command WorkStation installeren op een Windows- of Macintosh-computer.

- **1** Kies een van de volgende mogelijkheden:
	- **•** Installeren via download (Windows): Dubbelklik op het EXE-bestand voor Command WorkStation.
	- **•** Installeren via download (Macintosh): Dubbelklik op het bestand voor Command WorkStation, open de map Mac\_User\_SW en dubbelklik op het bestand Fiery Applications.dmg.
	- **•** Installeren vanaf dvd: Plaats de Fiery Command WorkStation-dvd in het dvd-station.
- **2** Kies een van de volgende mogelijkheden:
	- **•** Windows: Klik op MasterInstaller.exe uitvoeren.
	- **•** Macintosh: Dubbelklik op Fiery Master Installer.

<span id="page-10-0"></span>**3** Volg de instructies op het scherm om Fiery Command WorkStation Package te installeren.

In Windows moet u de computer opnieuw starten om de installatie te voltooien.

Het Fiery Command WorkStation-pictogram wordt weergegeven in de taakbalk, en Command WorkStation wordt gestart.

U kunt nu verbinding maken met uw eerste Fiery XF-servers.

## Meld u aan bij uw eerste Fiery XF-servers

U kunt zich aanmelden bij elke Fiery XF-servers die in uw netwerk is geïnstalleerd. Wanneer u een verbinding met een Fiery XF-servers hebt gemaakt, meldt Command WorkStation zich steeds automatisch bij die server aan wanneer u de computer opnieuw opstart.

Voordat u begint: Controleer of de Fiery XF-servers waarmee u verbinding wilt maken, wordt uitgevoerd. Het Fiery Server Control-pictogram op de taakbalk van de servercomputer heeft een witte pijl op een groene achtergrond wanneer de server wordt uitgevoerd.

De software wordt normaliter automatisch gestart nadat de installatie is voltooid. Als Command WorkStation nog niet is gestart, klik vervolgens op Fiery Server Control en klik vervolgens op het groene pictogram met de witte pijl rechtsboven in het venster.

- **1** Klik in het welkomstscherm op de knop Add (Toevoegen) (+).
- **2** Selecteer een Fiery XF-servers in de lijst of typ een servernaam of IP-adres. Klik vervolgens op Add (Toevoegen).

Of klik op Advanced Search (Geavanceerd zoeken) om te zoeken naar een Fiery XF-server binnen een specifiek IP-adresbereik, of in een specifiek subnetbereik, of om te zoeken naar een trefwoord. Beperk het zoekbereik van IP-adressen zo veel mogelijk om onnodig netwerkverkeer te voorkomen.

**3** Selecteer admin als gebruiker en typ **Fiery.1** als wachtwoord. Klik vervolgens op Login (Aanmelden).

Dit zijn de aanmeldingsgegevens voor de standaardbeheerder.

Bekijk nu [hier](http://fiery.efi.com/system103-1) de video.

U kunt nu de back-up van een Fiery XF 6.5 terugzetten of uw eerste printer toevoegen.

### **Een reservekopie terugzetten vanuit Fiery XF 6.5**

U kunt uw Fiery XF 6.5-printerconfiguraties terugzetten in Command WorkStation.

Afdrukconfiguratiesets worden als media in de nieuwe software teruggezet. Als er geen afdrukconfiguratiesets beschikbaar zijn, worden de media gemaakt met de naam van het bestand met de EPL-basislinearisatie.

- **1** In Server Manager: Klik op Server, klik op Reservekopie maken en terugzetten en klik vervolgens op Terugzetten.
- **2** Selecteer een reservekopiebestand in de lijst.

Standaard bevat de lijst reservekopiebestanden die op het bureaublad zijn opgeslagen. Als het reservekopiebestand elders is opgeslagen, klikt u op Kiezen en bladert u naar die locatie.

**3** Klik op Terugzetten.

<span id="page-11-0"></span>**4** Start de Fiery-servers opnieuw.

De standaardaanmeldgegevens voor Fiery XF zijn anders dan die voor Command WorkStation:

**•** Fiery XF

Gebruiker: Beheerder

Wachtwoord: Beheerder

**•** Command WorkStation

Gebruiker: admin

Wachtwoord: Fiery.1

De Fiery XF 6.5-aanmeldgegevens worden teruggezet met de reservekopie. Na het terugzetten van een Fiery XFreservekopie kunt u zich aanmelden bij Command WorkStation met uw Fiery XF-gebruikersnaam en -wachtwoord.

#### **Uw eerste printer toevoegen**

U moet een printer toevoegen voordat u taken kunt importeren. Uw licentie bepaalt welke printers beschikbaar zijn om in de software te selecteren.

**1** Klik op Printer toevoegen.

Het dialoogvenster Nieuwe printer wordt geopend.

- **2** Selecteer een printerfabrikant.
- **3** Selecteer een printertype.

Indien beschikbaar, bevelen wij u aan om altijd een printertype te selecteren met een naam die FAST DRIVE bevat. Raadpleeg [FAST DRIVE](#page-12-0) op pagina 13 voor meer informatie.

**4** Typ een naam voor uw printer (optioneel).

Dit is de naam die wordt weergegeven in de software. Standaard geeft Command WorkStation het printertype weer. U kunt de standaardnaam overschrijven.

**5** Voeg een beschrijving toe (optioneel).

U kunt bijvoorbeeld de locatie van de printer opgeven, of het mediatype dat in de printer is geplaatst.

- **6** Klik op Volgende.
- **7** Configureer de printerverbinding. Kies een van de volgende mogelijkheden:

De printer moet ingeschakeld zijn. Anders kan hij niet worden gedetecteerd.

- **•** [Een netwerkprinter configureren](#page-12-0) op pagina 13
- **•** [Een printer configureren die via USB is verbonden](#page-12-0) op pagina 13
- **•** [Instellingen opgeven voor uitvoer via print-to-file](#page-12-0) op pagina 13
- **8** Klik op Voltooien.

Het Server Manager-venster wordt geopend.

Bekijk [hier](http://fiery.efi.com/system103-3) de video.

<span id="page-12-0"></span>U kunt de software nu configureren.

#### **FAST DRIVE**

Sommige printermodellen bieden ondersteuning voor FAST DRIVE. FAST DRIVE versnelt de verwerkingssnelheid van de taak met behulp van de GPU (grafische verwerkingseenheid) in plaats van de CPU (centrale processor). Op sommige latere versies van Fiery proServer is dit beschikbaar en is er een speciale licentie voor nodig.

Command WorkStation biedt zowel FAST DRIVE en niet-FAST DRIVE printerstuurprogramma's. Indien beschikbaar, bevelen wij u aan om altijd een printertype te selecteren met een naam die FAST DRIVE bevat. De oudere printerstuurprogramma's zijn beschikbaar voor compatibiliteit en kleurconsistentie met kalibratie bestanden die zijn gemaakt in eerdere versies van Command WorkStation.

Command WorkStation wordt automatisch teruggezet naar FAST RIP if:

- **•** U beschikt niet over de juiste licentie
- **•** Kies een kalibratie-bestand dat gemaakt is in Fiery XF 6.4 of eerder. FAST DRIVE wordt alleen ondersteund voor kalibratie-bestanden die zijn gemaakt in Fiery XF 6.5 of hoger.

In Job Editor toont het paneel Bronbestandsinformatie van het tabblad Bestand of uw taak is verwerkt met FAST DRIVE of FAST RIP.

#### **Een netwerkprinter configureren**

U kunt verbinding maken met een printer via het IP-adres.

- **1** Selecteer onder Verbindingstype de optie Afdrukken via IP-netwerk en typ het IP-adres van de printer.
- **2** Selecteer het type TCP/IP-protocol dat uw printer gebruikt voor gegevensoverdracht.

De meeste printers ondersteunen het RAW-protocol en drukken af naar poort 9100. Het LPR-protocol is normaal gereserveerd voor Unix-systemen of afdrukservers met meerdere interfaces. In de meeste gevallen kunt u het vak leeg laten. Raadpleeg de handleiding van uw printer of vraag de systeembeheerder als u niet zeker bent.

**Opmerking:** EFI VUTEk printers communiceren via poort 8013.

#### **Een printer configureren die via USB is verbonden**

U kunt afdrukken naar een lokale printer die via USB met de servercomputer is verbonden.

- **1** Selecteer onder Verbindingstype de optie Afdrukken via poort.
- **2** Selecteer de poort onder Poort.

#### **Instellingen opgeven voor uitvoer via print-to-file**

U kunt een naamnotatie definiëren en een exportmap selecteren waarin u bestanden voor EFI grootformaat printers wilt opslaan.

Afdrukbestanden van EFI VUTEk-printers worden in RTL- en GIF-indeling opgeslagen in de opgegeven Exporterenmap. De GIF-bestanden worden gebruikt om een voorbeeld van de taak weer te geven in de VUTEk Gebruikersinterface. U kunt GIF-bestanden openen in elk conventioneel grafisch programma.

Afdrukbestanden van EFI Matan- en EFI Reggiani-printers worden als gescheiden TIFF's in de opgegeven Exporteren-map opgeslagen. Als u een Exporteren-map selecteert die zich in het netwerk bevindt, moet u toegangsrechten voor de map invoeren.

- **1** Selecteer Verbindingstype onder Bestandsuitvoer.
- **2** Definieer het exportpad (optioneel).

Gebruik het standaardexportpad of klik op Kiezen en blader naar een andere map.

**3** Selecteer een naamnotatie voor de afdrukbestanden.

De standaardnaamnotatie is *taakvolgorde\_taaknaam\_taak-ID\_tegelnummer\_paginanummer\_datum*. U kunt een aangepaste naamnotatie definiëren die ook aangepaste tekst kan bevatten, en een of meer van de volgende variabelen:

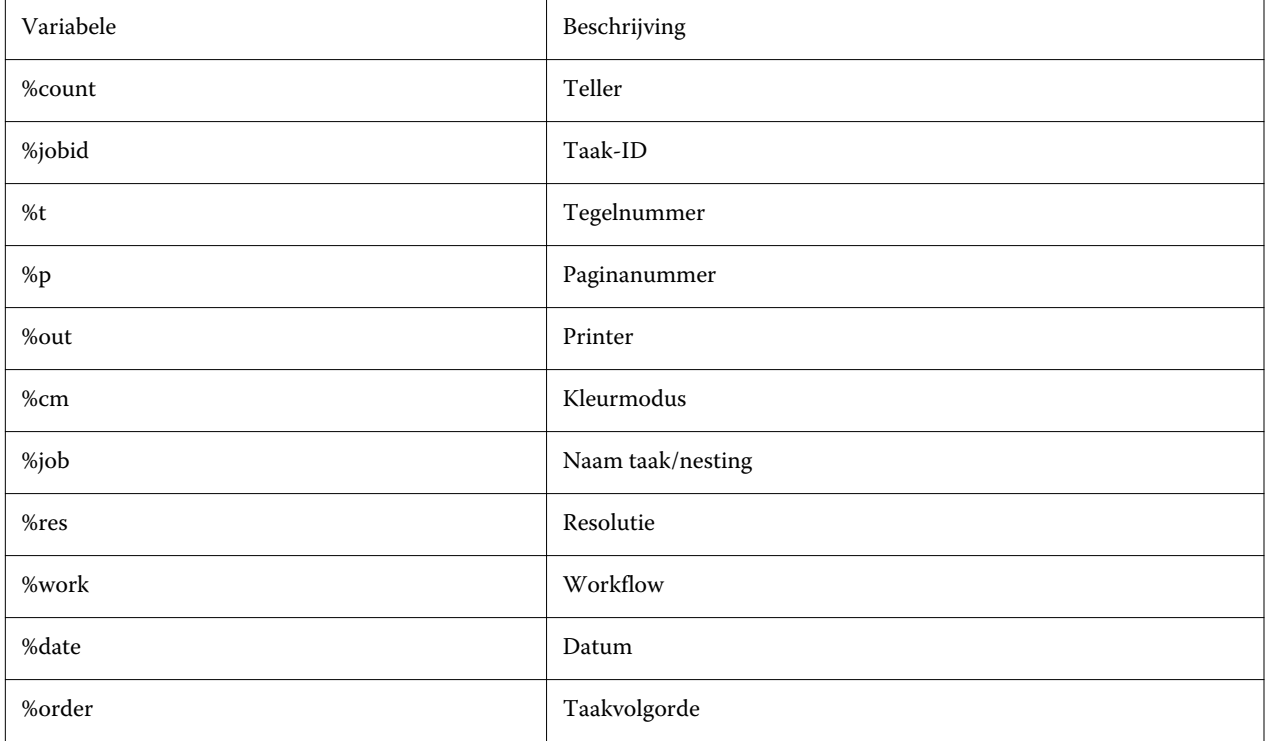

**Opmerking:** Bestandsnamen zijn eenvoudiger te lezen als u tussen twee variabelen een scheidingsteken toevoegt, zoals een onderstreping of een afbreekstreepje.

## <span id="page-14-0"></span>Command WorkStation configureren

U moet mediaprofielen voor uw printer installeren en de media en workflows configureren om Command WorkStation te configureren.

Elke printer is aanvankelijk geconfigureerd met één algemeen medium en één algemene workflow.

- **•** Het medium definieert inkttype, medium (type, bron, formaat). Speciale printerinstellingen, zoals Automatisch snijden of Afdrukken met witte inkt, zijn beschikbaar op een tweede tabblad. Het medium is gekoppeld aan een mediaprofiel, wat betekent dat u verschillende printerspecifieke instellingen voor elk medium kunt definiëren. U wordt aangeraden één medium voor elk mediatype te maken. U kunt het juiste medium selecteren wanneer u een taak importeert.
- **•** Workflows definiëren elementaire kleurbeheer- en taakinstellingen. U kunt uw bedrijfsprocessen automatiseren door aangepaste workflows te maken voor elk type taak en een geschikte workflow te selecteren wanneer u een taak importeert.

Als u geen aangepaste media en workflows wilt maken, kunt u de algemene instellingen toepassen. In dat geval moet u misschien echter dezelfde aangepaste instellingen opgeven voor elke taak voordat u gaat afdrukken. Het definiëren van aangepaste media en workflows die op uw specifieke vereisten zijn afgestemd, kan u veel tijd en tijd besparen. Zo hoeft u niet langer afzonderlijke instellingen voor elke taak op te geven.

#### **Opmerking:**

U hoeft Command WorkStation niet te configureren als u een systeemback-up van Fiery XF 6.5 hebt. Uw systeemconfiguratie wordt overgebracht naar de nieuwe software wanneer u de back-up terugzet. Raadpleeg [Een](#page-10-0) [reservekopie terugzetten vanuit Fiery XF 6.5](#page-10-0) op pagina 11 voor meer informatie.

### Mediaprofielen downloaden en installeren

U kunt nieuwe en bijgewerkte mediaprofielen voor uw printer downloaden. Mediaprofielen zijn beschikbaar voor vele verschillende printermodellen, mediatypen en resoluties.

EFI blijft zijn producten na de productlancering verder ontwikkelen om de functionaliteit te verbeteren of de printerondersteuning te verbeteren. U wordt aangeraden de updateprocedure regelmatig uit te voeren om ervoor te zorgen dat uw mediaprofielen altijd up-to-date zijn.

**1** In de taakbalk: Klik met de rechtermuisknop op Fiery Server Control en klik op Fiery Profiles Updater.

Het venster Service voor het bijwerken van profielen wordt geopend.

- **2** Klik op Volgende.
- **3** Klik onder Fabrikant/model op de fabrikant van uw printer.
- **4** Selecteer onder Mediaprofielen de mediaprofielen die u wilt installeren.

U kunt mediaprofielen selecteren voor verschillende printerfabrikanten in één download.

<span id="page-15-0"></span>**5** Klik op Lijst downloaden (optioneel).

U kunt de lijst met geselecteerde mediaprofielen bekijken. Als u mediaprofielen aan de lijst wilt toevoegen of eruit wilt verwijderen, klikt u op Profielen toevoegen.

- **6** Klik op Downloaden.
- **7** Klik op Voltooien.

De mediaprofielen worden gedownload en op uw computer geïnstalleerd. Het duurt ongeveer dertig seconden voordat Command WorkStation de mediaprofielen heeft gedetecteerd.

### Media configureren

De media in Command WorkStation beschrijven de fysieke eigenschappen van de media waarop u afdrukt. U wordt aangeraden één aangepast medium te maken voor elk van uw mediatypen.

Zorg ervoor dat u de juiste mediaprofielen hebt geïnstalleerd.

- **1** In Server Manager: Klik op de zijbalk op Printers, en selecteer de printer.
- **2** Klik op de knop Toevoegen (+) naast Media in de structuurweergave van de printer. Typ vervolgens een unieke naam en klik op Opslaan.
- **3** Selecteer het nieuwe aangepaste medium. Vouw op het tabblad Media het deelvenster Configuratie media uit.

Alle beschikbare kalibratiebestanden voor uw printer worden vermeld onder Resulterende kalibratie(s). Als de lijst leeg is, moet u de juiste mediaprofielen downloaden via Fiery Profile Updater.

**4** Selecteer een inkttype, een medianaam en andere media-instellingen.

Het doel is om de juiste combinatie van kalibratiebestand en ICC-profiel voor uw instellingen te vinden. Onder Resulterende kalibratie(s) toont Command WorkStation alleen die kalibratiebestanden en ICC-profielen die compatibel zijn met de geselecteerde combinatie van media-instellingen.

- **5** Selecteer een geschikt kalibratiebestand voor uw media-instellingen onder Resulterende kalibratie(s).
- **6** Vouw op het tabblad Media het deelvenster Media-instellingen uit.
- **7** Selecteer een mediabron: rollen of vellen.
- **8** Selecteer een mediumformaat:

U kunt ook een aangepast mediumformaat definiëren. Aangepaste mediumformaten kunnen niet groter zijn dan het maximale ondersteunde mediumformaat van de printer. Typ de gewenste breedte en hoogte. Klik op de knop Toevoegen (+) en sla het mediumformaat op onder een unieke naam.

Aangepaste media-indelingen zijn handig voor het verwerken van de volgende soorten opdrachten:

- **•** Nestings-Nestings kunnen moeilijk te beheren zijn als de printer is geconfigureerd voor extra grote media of rolmedia. Het definiëren van een handigere velgrootte geeft u betere controle over de lay-out van geneste taken.
- **•** Opdrachten voor afdrukken naar bestand: u kunt een afdrukbestand maken voor een printer die verschillende papierformaten ondersteunt.
- **9** Vouw op het tabblad Printer- en workflowinstellingen het deelvenster Speciale instellingen uit.

<span id="page-16-0"></span>**10** Geef de printerspecifieke instellingen op die u in de media wilt opnemen.

**11** Klik op Opslaan.

Raadpleeg de *online Help* voor meer informatie over het bewerken van media.

## Workflows configureren

Command WorkStation gebruikt workflows om een standaardgroep van instellingen toe te wijzen aan uw taken. U wordt aangeraden aangepaste workflows te maken om de beste resultaten te verkrijgen.

U kunt workflows gebruiken om uniforme instellingen voor kleurbeheer toe te passen, of opmaakinstellingen die de afmetingen, de afdrukstand of het mediaverbruik van taken beïnvloeden. U kunt workflows ook gebruiken om ervoor te zorgen dat Command WorkStation alle taken met markeringen of taaklabels afdrukt.

**1** In Server Manager: Klik op de zijbalk op Printers en selecteer de printer. Klik op de knop Toevoegen (+) naast Workflow in de structuurweergave van de printer.

Het venster Workflowsjablonen wordt geopend.

- **2** Selecteer het soort workflow en een sjabloon die het best overeenkomt met uw behoeften, en klik op Laden.
- **3** Vouw op het tabblad Kleur het deelvenster Kleurenbeheer uit.
- **4** Selecteer onder Voorkeuzen de voorkeuze voor kleurbeheer die het best geschikt is voor uw vereisten.

Command WorkStation biedt voorkeuzen voor kleurbeheer voor productie, foto's, drukproeven, zakelijke graphics en uitvoer in grijswaarden. De voorkeuzen bevatten vooraf geselecteerde bronprofielen, simulatieprofielen en weergavetypen die geschikt zijn voor standaardworkflows en voor goede kleurreproductie zorgen.

- **5** Selecteer op de tabbladen Bestand, Opmaak, Afwerking, Kleur, Printer en Verifiëren verdere instellingen die van toepassing zijn op uw workflow (optioneel).
- **6** Klik op Opslaan.
- **7** Sluit Server Manager.

Raadpleeg de *online Help* voor meer informatie over het bewerken van workflows.

## <span id="page-17-0"></span>Een taak importeren en afdrukken

U kunt taken importeren in het Taakcentrum-venster van Command WorkStation. U kunt afzonderlijke taken importeren of meerdere taken selecteren en deze genest importeren.

In de onderstaande stappen wordt beschreven hoe u een taak rechtstreeks importeert in Command WorkStation. Raadpleeg de *online Help* voor meer informatie over andere methoden om taken te importeren, zoals via een overdrachtmap of virtuele printer.

- **1** In Taakcentrum: Klik op de werkbalk op Importeren.
- **2** Blader naar uw taak en klik op Openen.

Het dialoogvenster Bestanden importeren wordt geopend.

**3** Klik op de knop Toevoegen (+) om meer dan één taak te importeren (optioneel).

Als u meerdere taken importeert, kunt u de volgorde sorteren waarin deze worden weergegeven door een taak te selecteren en vervolgens op de pijlen omhoog/omlaag te klikken.

- **4** Selecteer de printer.
- **5** Selecteer Serverworkflow toepassen en selecteer een workflow en een medium.

Deze instelling biedt een eenvoudige manier om een aangepaste workflow en een aangepast medium toe te wijzen aan uw taak. Als u geen aangepaste workflows of media hebt gemaakt, selecteert u Standaardworkflow toepassen om de algemene instellingen toe te passen.

**6** Klik op Blokkeren.

Geblokkeerde taken worden in de takenlijst geïmporteerd, maar worden niet afgedrukt. U kunt een geblokkeerde taak bewerken en het afdrukproces handmatig starten wanneer u klaar bent. Taakinstellingen hebben voorrang op de instellingen van de workflow. Raadpleeg de *online Help* voor meer informatie over het bewerken van taken.

- **7** In Taakcentrum: Selecteer de taak. Klik onder Taakoverzicht op het penpictogram en typ het aantal vereiste exemplaren.
- **8** Klik op de werkbalk op Afdrukken.

## <span id="page-18-0"></span>Lesmateriaal

EFI biedt veel verschillende soorten lesmateriaal in de vorm van video's en documentatie die u helpen om het maximale te halen uit uw softwareoplossingen.

**•** Video

EFI biedt een uitgebreide verzameling instructies en instructievideo's om u te voorzien van alle informatie die u nodig heeft om uw systeem op de juiste wijze te gebruiken. De cursussen beginnen met de grondbeginselen en gaan door tot expertonderwerpen. In deze hulpbron vindt u directe links naar veel video's. Bovendien vindt u een volledige lijst van alle beschikbare video's op [learning.efi.com](https://learning.efi.com/category/xf). U kunt de zoekfunctie gebruiken om video's te vinden over allerlei onderwerpen..

**•** Documentatie

De volgende soorten documenten kunnen worden gedownload van de [EFI-website](http://help.efi.com/):

- **•** Gebruikersdocumenten (Beknopte handleiding, gebruikershandleiding, artikelen over het gebruik van specifieke softwarefuncties)
- **•** Technische documenten (versienotities, systeemvereisten, functiegrafieken, enz.)
- **•** Knowledge Base (algemene artikelen met instructies voor kleurbeheer, softwareopties, workflows)
- **•** Beschrijvingen van printerstuurprogramma's